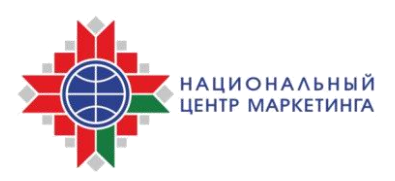

# **ИНСТРУКЦИЯ**

# **о порядке размещения процедур государственных закупок на электронной торговой площадке НЦМиКЦ [www.goszakupki.by](http://www.goszakupki.by/) с резервированием бюджетных средств**

В соответствии с постановлением Совета Министров Республики Беларусь от 27 ноября 2019 г. № 812 «О порядке создания и функционирования государственной информационно-аналитической системы управления государственными закупками» с **1 апреля 2020 г.** при размещении процедур государственных закупок осуществляется **предварительное резервирование бюджетных средств** в Автоматизированной системе финансовых расчетов Министерства финансов Республики Беларусь (далее – АСФР Минфина).

## **ВНИМАНИЕ!**

! Резервирование осуществляется на весь объем бюджетных средств и средств государственных внебюджетных фондов, оплата которых производится со счетов органов казначейства, входящих в общую ориентировочную стоимость закупки.

! Резервирование осуществляется при проведении на электронной торговой площадке следующих видов процедур государственных закупок: открытый конкурс (двухэтапный конкурс (второй этап), конкурс с ограниченным участием), электронный аукцион, запрос ценовых предложений.

Для размещения на электронной торговой площадке процедуры государственной закупки заказчику (организатору) зайдите на сайт [www.goszakupki.by](http://www.goszakupki.by/) и выполните следующие действия:

**1.** Выберите на панели меню «Войти», введите логин (имя пользователя) и пароль

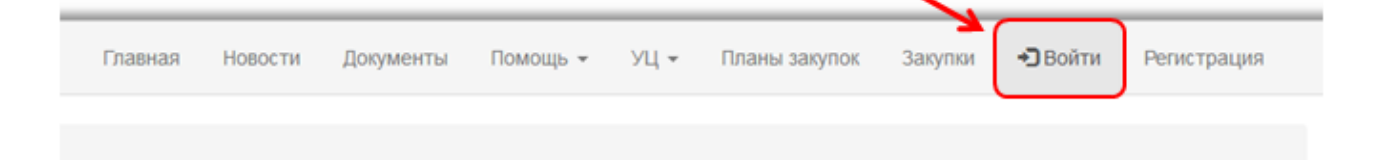

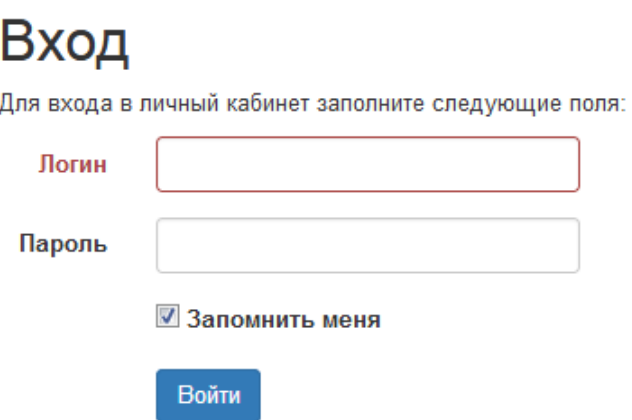

**2.** В меню **Личного кабинета** в разделе Мои закупки выберите «Создание закупки».

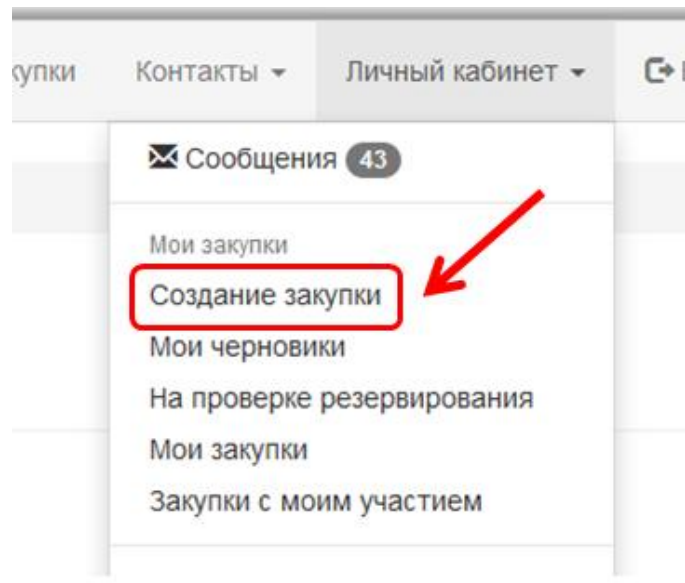

**3.** В открывшемся окне выберите вид процедуры закупки и нажмите продолжить.

**4.** Заполните необходимые поля экранной формы.

**5.** Добавьте информацию о предмете государственной закупки из годового плана государственных закупок, нажав **«Добавить из плана»**.

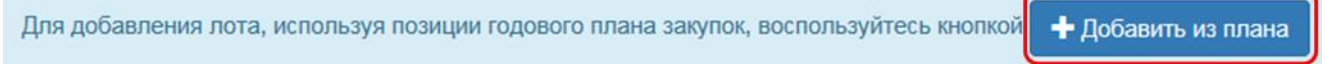

**6.** Для просмотра бюджетных средств, подлежащих резервированию, в разрезе источников финансирования, нажмите кнопку **«Источники»**.

3

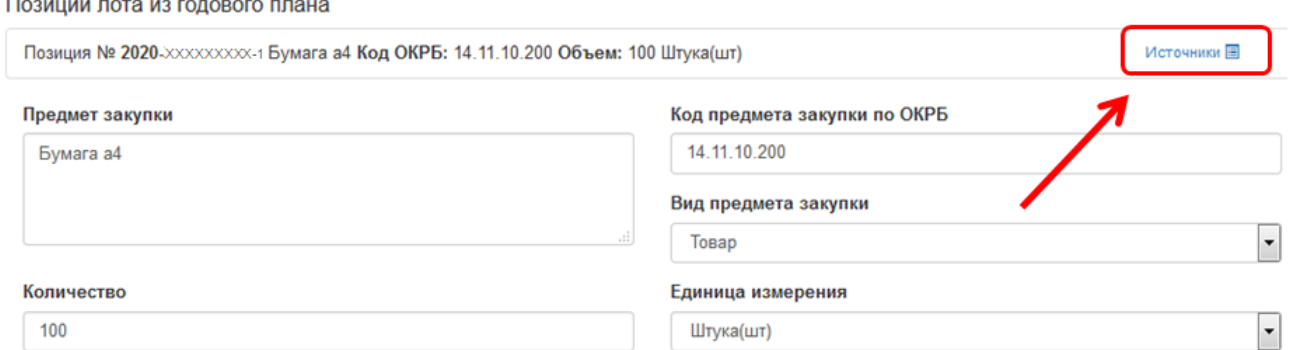

Отобразившаяся информация о размере бюджетных средств в разрезе источников финансирования (оплата со счетов казначейства) будет направлена в адрес АСФР Минфина для резервирования.

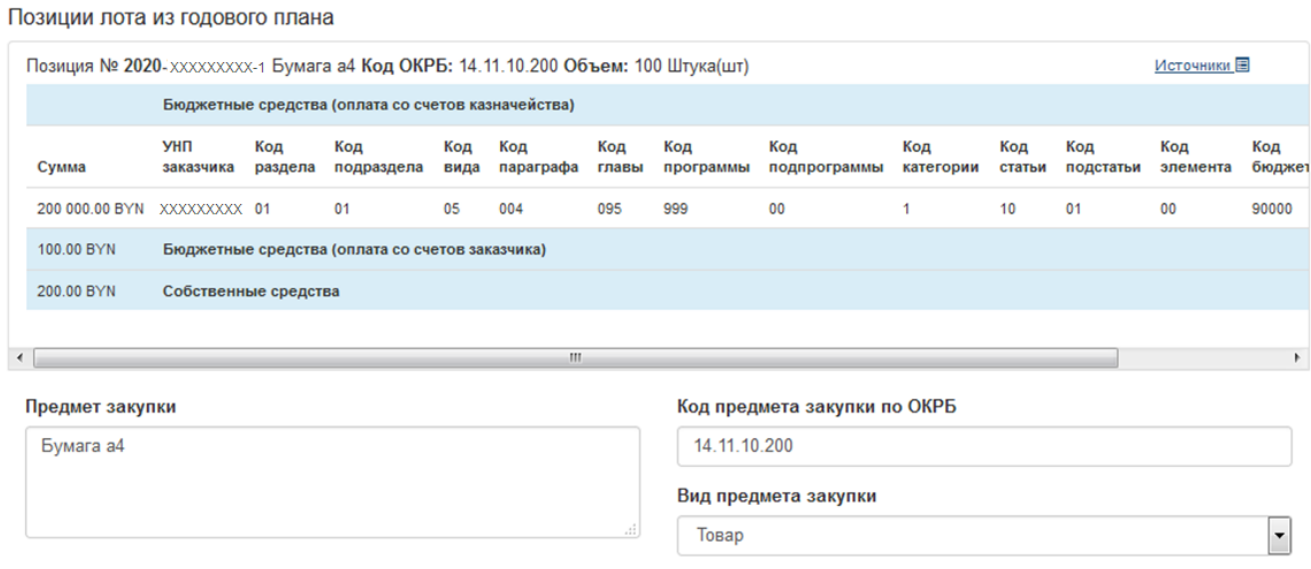

В случае необходимости редактирования источников финансирования, внесите изменения в годовой план государственных закупок в порядке, установленном законодательством, вернитесь к черновику процедуры закупки или начните размещение процедуры закупки сначала.

**7.** После заполнения экранной формы для осуществления резервирования бюджетных средств нажмите кнопку **«Проверить резервирование средств»**.

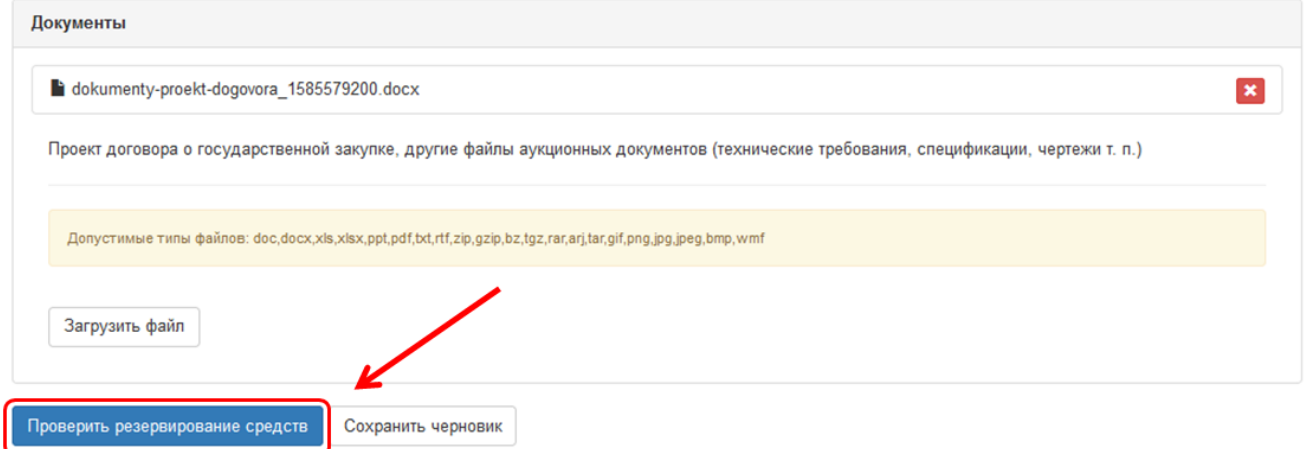

Для сохранения процедуры закупки в черновик нажмите **«Сохранить черновик»**.

**8.** После отправки сведений для осуществления резервирования в АСФР Минфина, процедура закупок размещается в разделе Личного кабинета **«На проверке резервирования»**

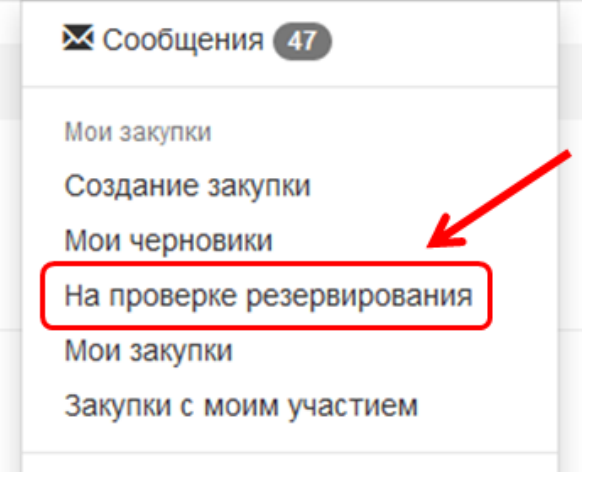

Проверка резервирования

Процедуре закупки присвается статус

Возможные статусы процедур закупок:

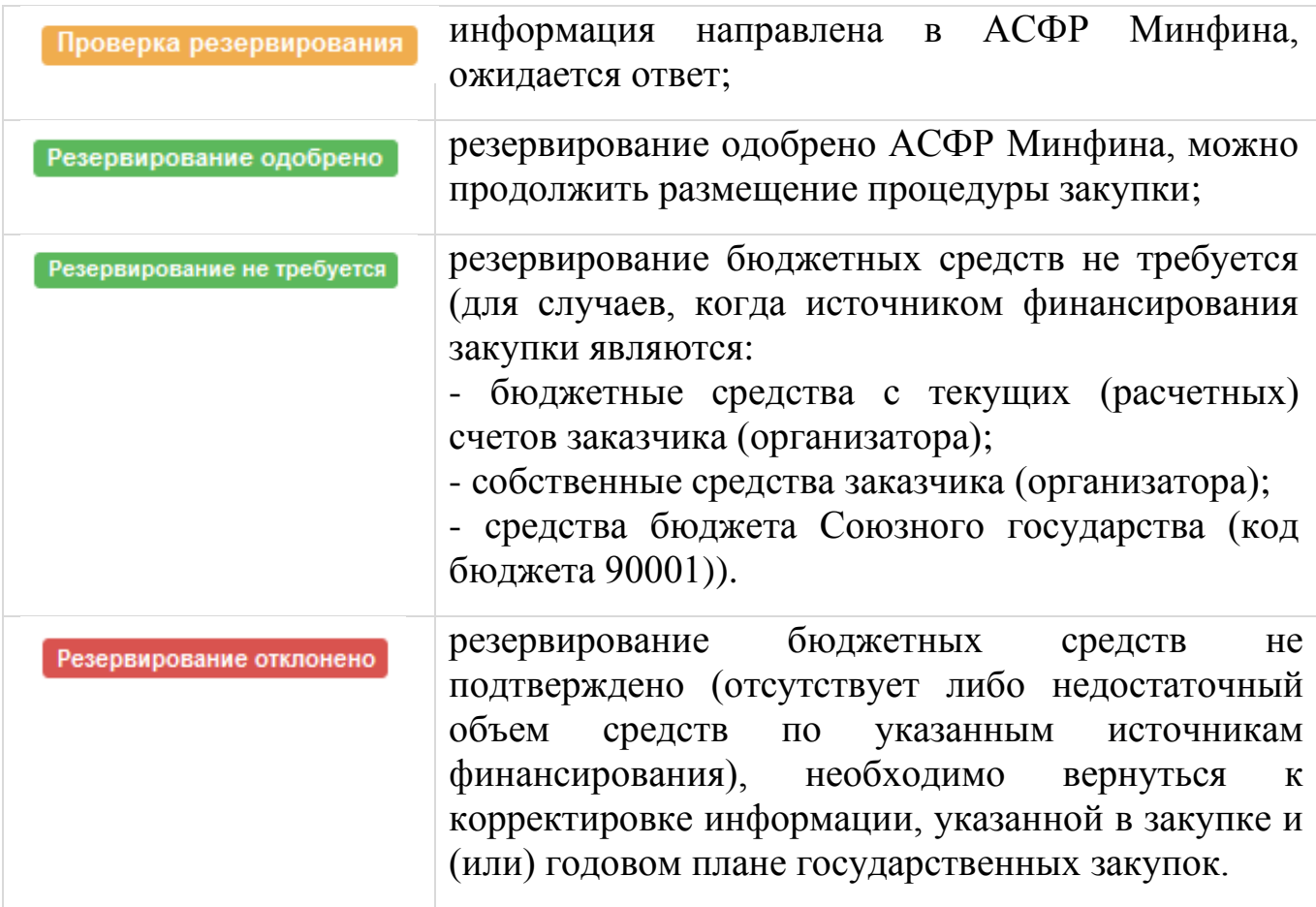

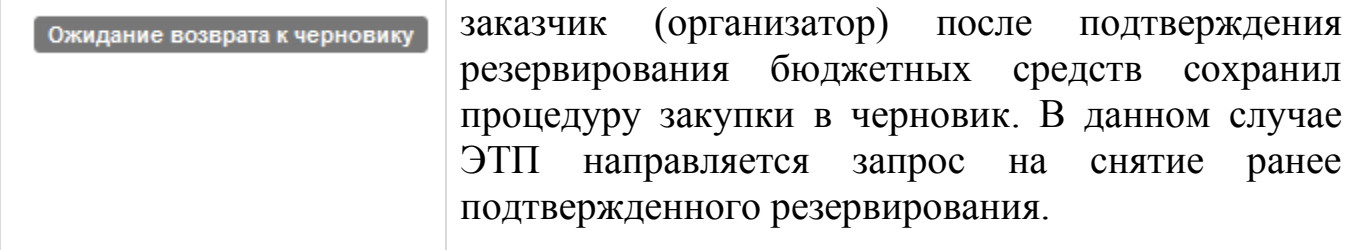

### **ВНИМАНИЕ!**

Обмен информацией в процессе резервирования между ЭТП, ГИАС и АСФР Минфина осуществляется в режиме, максимально приближенном к режиму реального времени.

**9.** После подтверждения резервирования нажмите для завершения публикации процедуры государственной закупки в открытом доступе.

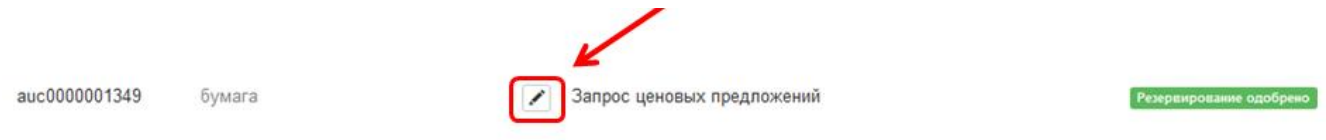

Проверьте корректность данных в экранной форме и завершите, нажав **«Сформировать заявление»**.

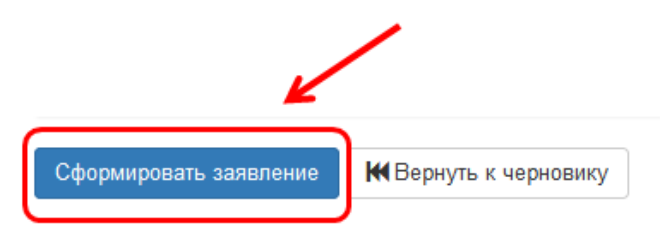

Процедура закупок перемещается в раздел Личного кабинета **«Мои закупки»**, статус процедуры закупки меняется на «Подача предложений».

#### **ВНИМАНИЕ!**

В случае выбора «Вернуть к черновику» в АСФР Министерства финансов будет направлен запрос на снятие ранее подтвержденного резервирования, процедура закупки будет переведена в статус «Черновик» и перемещена в раздел Личного кабинета **«Мои черновики»**.

**10.** В случае отказа АСФР Минфина в резервировании бюджетных средств заказчику (организатору) при просмотре процедуры закупки в блоке «Результаты запрошенного резервирования» информация по источникам финансирования, которые не были подтверждены, будет выделена красным цветом.

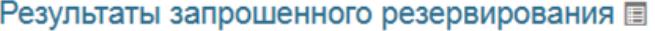

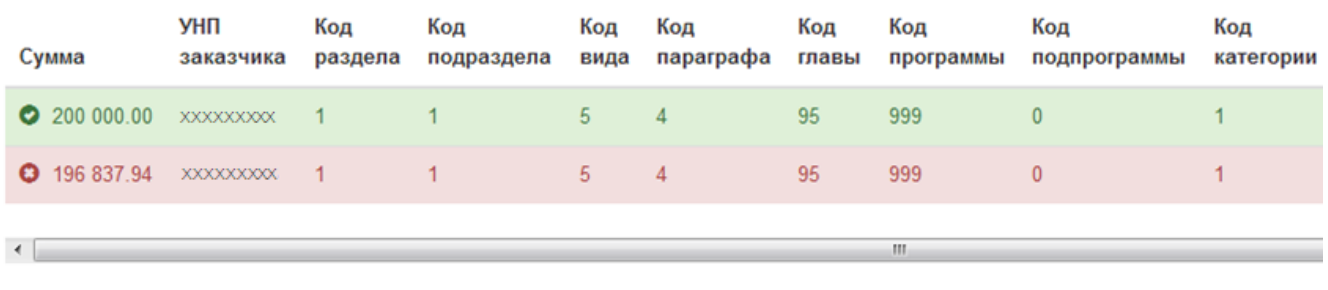

В данном случае требуется решение заказчика (организатора) о корректировке указанной информации. Внесение изменений в приглашение в части источников фиансирования влечет повторную отправку запроса о резервировании в АСФР Минфина.

За консультацией по работе на электронной торговой площадке [www.goszakupki.by](http://www.goszakupki.by/) обращайтесь по тел.: колл-центр **193**, 209-48-24 (многоканальный), 203-40-16, 203-60-75, 203-60-29, 226-66-27 в г. Минске или в областные Филиалы НЦМиКЦ:

*Филиал в г. Бресте* Телефоны: (0162) 25-14-05, 25-14-06, 52-75-05

*Филиал в г. Витебске* Телефоны: (0212) 35-90-30, 35-90-33, 35-90-72

*Филиал в г. Гомеле* Телефоны: (0232) 32-33-45, 32-88-21, 32-65-65

*Филиал в г. Гродно* Телефоны: (0152) 55-93-91, 55-93-92, 55-93-94

*Филиал в г. Могилеве* Телефоны: (0222) 22-66-03, 22-63-40, 22-61-30